# TANGO® software

## **GUÍA DE IMPLEMENTACIÓN**

### GENERALIDADES

*Impresión de facturas y remitos en distintos puertos*

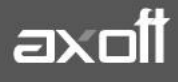

#### **IMPRESIÓN DE FACTURAS Y REMITOS EN DISTINTOS PUERTOS**

Los pasos detallados a continuación explican cómo configurar Tango para poder imprimir facturas y su correspondiente remito direccionándolos a distintas impresoras.

#### **ACTIVAR EL MODO DE IMPRESIÓN FACTURA-REMITO**

En principio es necesario activar en el sistema Tango Gestión la opción para imprimir REMITOS, en el mismo momento en que se genera la impresión de la FACTURA.

- 1. Ingresar desde el módulo de Ventas al menú de Carga Inicial/Talonarios/Definición.
- 2. Seleccionar el talonario de facturas con el que se desea imprimir el comprobante de REMITO y presionar la opción **Dibujar.**

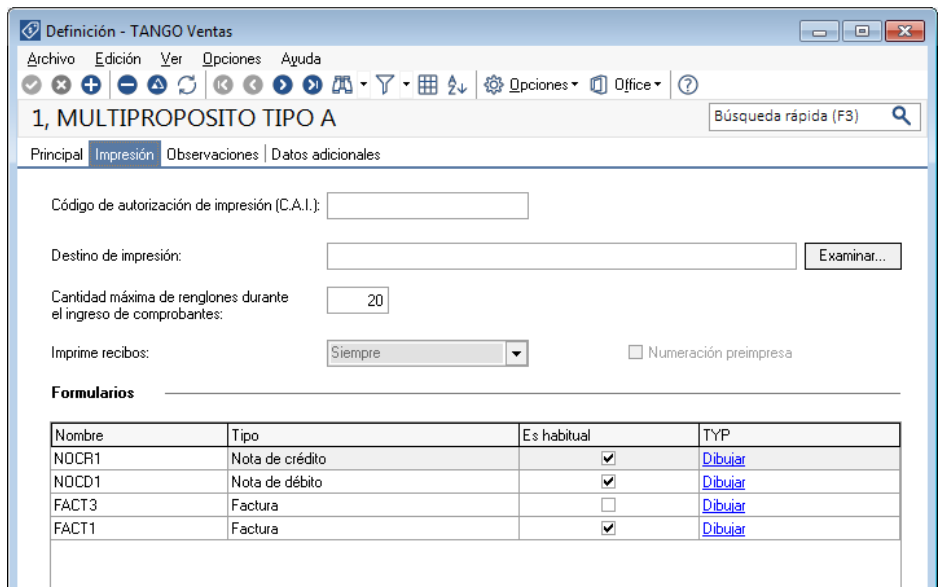

3. El sistema exhibirá todos los formularios asociados a ese talonario; deberá posicionarse sobre el formulario a editar (en nuestro caso el de facturación  $\rightarrow$  facturas) y presionar la opción **Dibujar**.

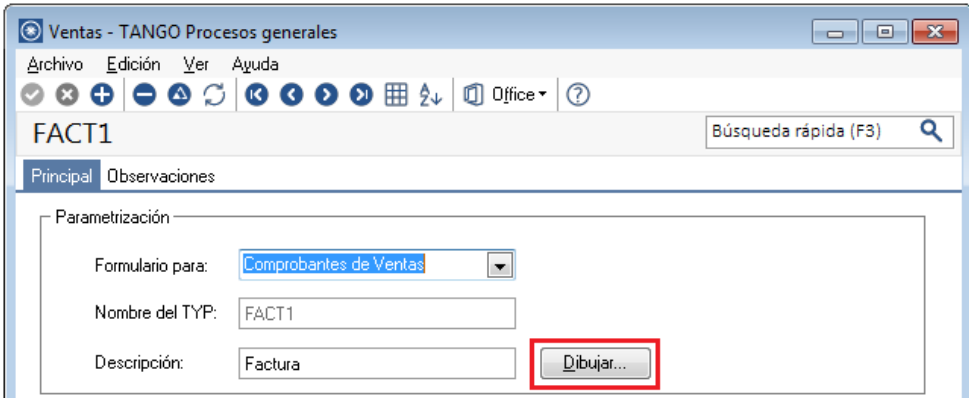

**AXOFT ARGENTINA S.A.** Cerrito 1186 Piso 2º - CP C1010AAX Buenos Aires – Argentina [www.axoft.com](http://www.axoft.com/)

**TANGO CENTRO DE CLIENTES** Cerrito 1214 - CP C1010AAZ Buenos Aires – Argentina +54 (011) 5031-8264 - +54 (011) 4816-2620

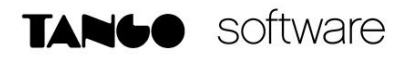

Una vez dentro de esta opción el sistema muestra un editor de formulario desde donde se da el formato al formulario. Se debe controlar que en el inicio del formulario exista la siguiente palabra de control: **@REMITOS: S.** 

De no existir, debe ser incorporada junto con el resto de las palabras de control, ya que esto permitirá que el sistema junto con la impresión de la FACTURA genere la impresión del REMITO. Una vez hechas las modificaciones correspondientes, grabar los cambios presionando la tecla <F10>.

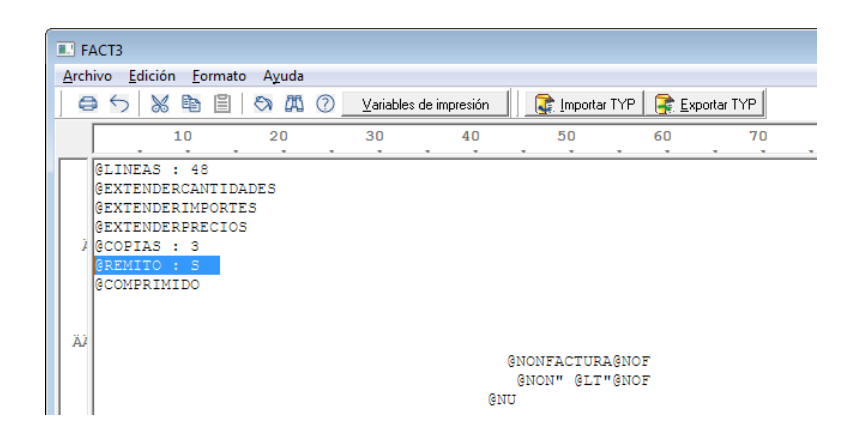

4. Controlar en la definición de los PARÁMETROS DE VENTAS del módulo de Ventas, que esté activa la opción de "Descarga stock al Facturar". Si opera con perfiles de facturación, la opción "Descarga stock al Facturar" debe activarse desde el mismo proceso de definición de PERFILES DE FACTURACIÓN.

#### **INGRESAR LOS DESTINOS DE IMPRESIÓN EN LOS TALONARIOS** *(opcional)*

Una vez que se ha activado la impresión de facturas y remitos simultáneos, es posible predeterminar los puertos LPT destino, en los distintos talonarios. Esto puede utilizarse para que el sistema automáticamente envíe los comprobantes a imprimir. En el caso de no utilizar esta opción, el sistema solicitará la selección del destino de la factura y del destino del remito.

Los puertos a utilizar deben ser del tipo paralelos (LPT) y en el caso de querer utilizar una impresora USB o una impresora de RED, se debe realizar una captura de puertos (ver más abajo CAPTURA DE PUERTOS).

#### **Captura de puertos de red**

Diríjase a inicio – ejecutar (Windows + R) y escriba "CMD".

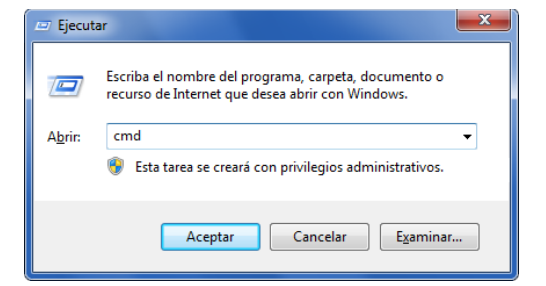

**AXOFT ARGENTINA S.A.** Cerrito 1186 Piso 2º - CP C1010AAX Buenos Aires – Argentina [www.axoft.com](http://www.axoft.com/)

**TANGO CENTRO DE CLIENTES** Cerrito 1214 - CP C1010AAZ Buenos Aires – Argentina +54 (011) 5031-8264 - +54 (011) 4816-2620

Dentro del mismo deberá tipear la siguiente sentencia modificando el nombre del equipo que posee la impresora conectada y el nombre con el cual fue compartida la impresora.

**net use LPT5** [\\Nombre\\_completo\\_del\\_equipo\Impresora](file://///nombre_completo_del_equipo/Impresora) /**persistent:yes**

**En mi caso el mismo quedaría:**

**net use LPT5** \\AXNT1\AXPRINT /**persistent:yes**

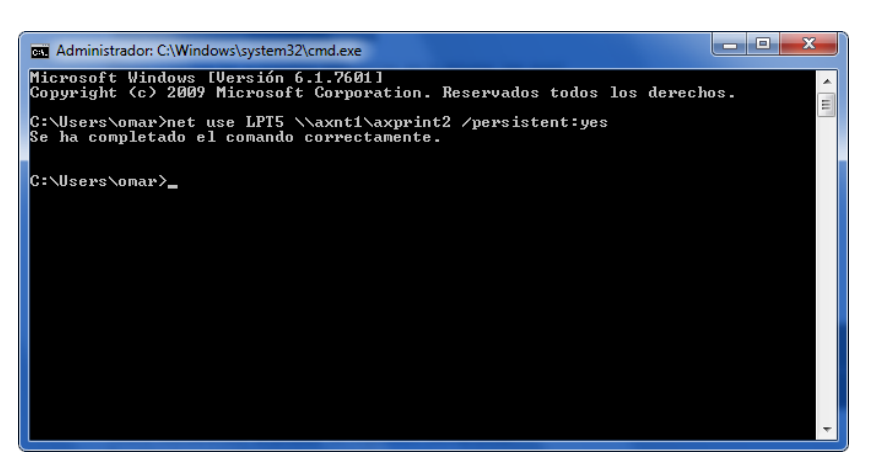

**NOTA:** LPT5 corresponde al puerto LPT que deseamos capturar para nuestra impresora, es recomendable utilizar un puesto a partir del LPT4 dado que los primeros 3 suelen estar reservados para el sistema operativo.

La captura deberá llevarse a cabo en todos los equipos con los que desee utilizar la impresora y utilizando el mismo puerto LPT.

Para poder verificar si la captura de puertos se realizó correctamente, ejecute las siguientes sentencias:

#### **net use**

Obtendrá el siguiente resultado:

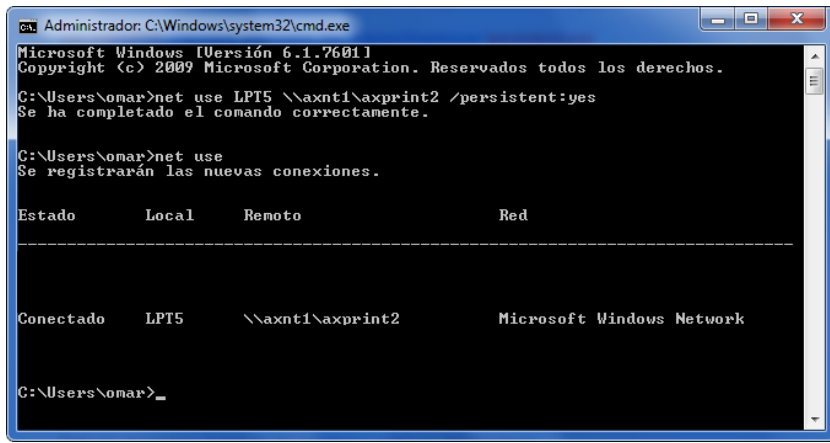

**AXOFT ARGENTINA S.A.** Cerrito 1186 Piso 2º - CP C1010AAX Buenos Aires – Argentina [www.axoft.com](http://www.axoft.com/)

**TANGO CENTRO DE CLIENTES** Cerrito 1214 - CP C1010AAZ Buenos Aires – Argentina +54 (011) 5031-8264 - +54 (011) 4816-2620

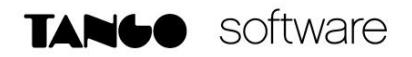

Luego ejecute:

#### **dir >LPT5**

Este comando imprimirá el listado de carpetas y archivos del directorio desde la cual es ejecutada, en mi caso "c:\Users\omar"

Si ambas pruebas son correctas, la captura de puertos habrá finalizado de manera satisfactoria.

#### **Agregar la impresora capturada a Windows**

Hecha la captura de puertos será necesario que agregue desde el panel de contról de Windows una nueva impresora asociada al puerto capturado.

Para ello ingrese al apartado de "Dispositivos e impresoras" y presione sobre "Agregar una Impresora"

En dicha ventana seleccione por la opción "Agregar una impresora local" y presioné en siguiente

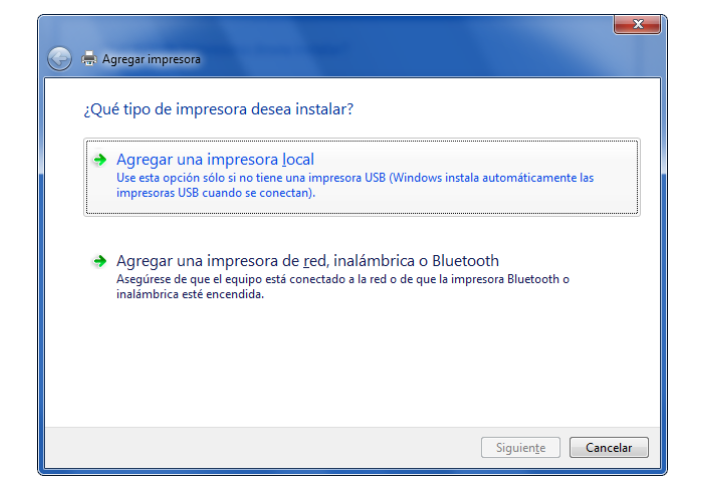

Tilde "Crear un nuevo puerto" y asegúrese que este indicada la opción "Local Port"

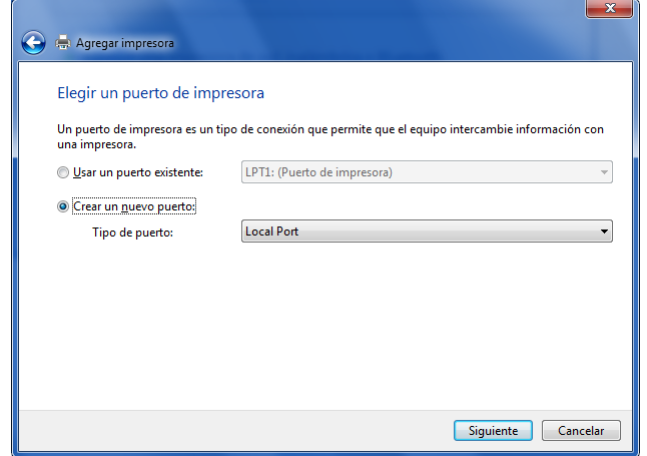

**AXOFT ARGENTINA S.A.** Cerrito 1186 Piso 2º - CP C1010AAX Buenos Aires – Argentina [www.axoft.com](http://www.axoft.com/)

**TANGO CENTRO DE CLIENTES** Cerrito 1214 - CP C1010AAZ Buenos Aires – Argentina +54 (011) 5031-8264 - +54 (011) 4816-2620

Al presionar siguiente aparecerá una pequeña ventana donde será necesario que escriba el nombre del puerto (utilice el mismo puerto que se mapeó desde la línea de comando al hacer la captura, en el ejemplo LPT5).

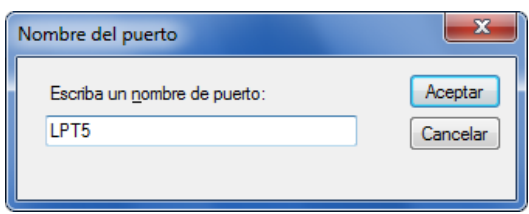

Finalmente deberá seleccionar el driver de la impresora según corresponda para finalizar el proceso de instalación de la misma.

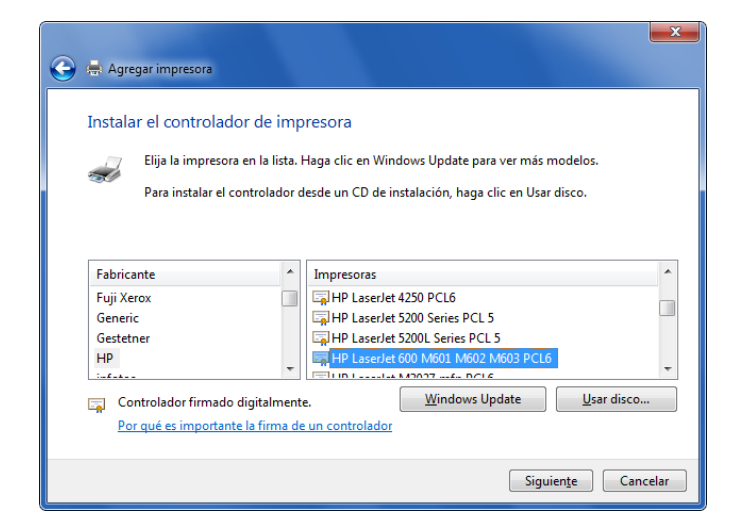

#### **Agregar la impresora en Tango**

Dentro del administrador general de Tango, ingrese al apartado de "Impresoras" para asociar la misma.

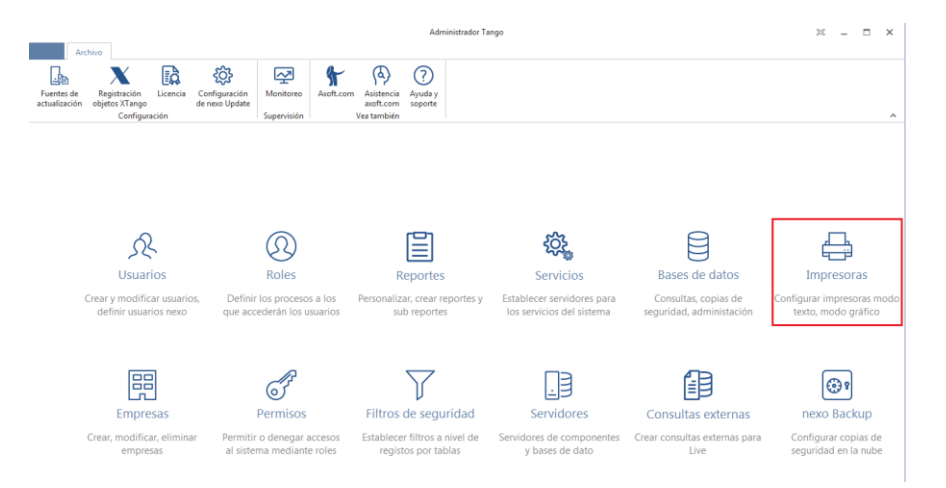

Excepto que tenga una impresora del tipo matriz de punto, lo recomendable será que ingrese la misma como Impresora gráfica.

**AXOFT ARGENTINA S.A.** Cerrito 1186 Piso 2º - CP C1010AAX Buenos Aires – Argentina [www.axoft.com](http://www.axoft.com/)

**TANGO CENTRO DE CLIENTES** Cerrito 1214 - CP C1010AAZ Buenos Aires – Argentina +54 (011) 5031-8264 - +54 (011) 4816-2620

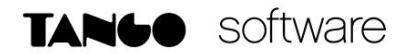

En el apartado de "Impresoras gráficas" presione sobre **Agregar.**

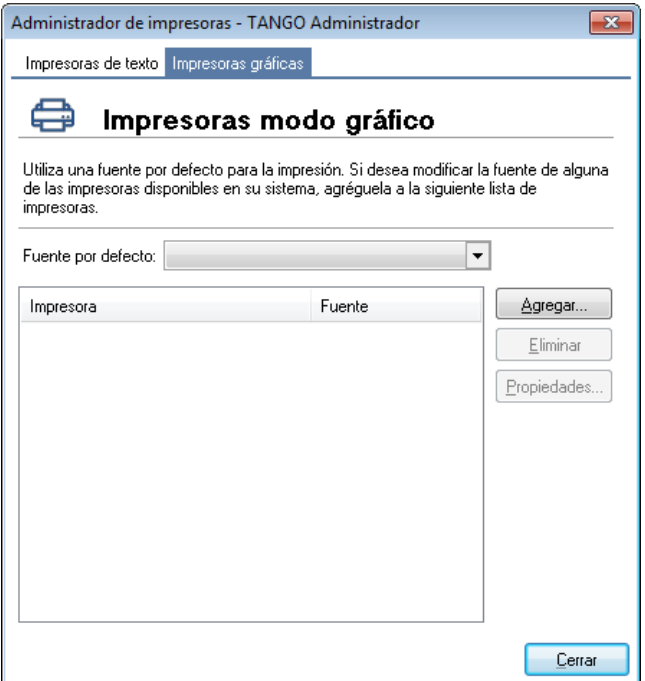

Seleccione la impresora que capturo anteriormente y presione en **Aceptar** para finalizar la creación de la misma.

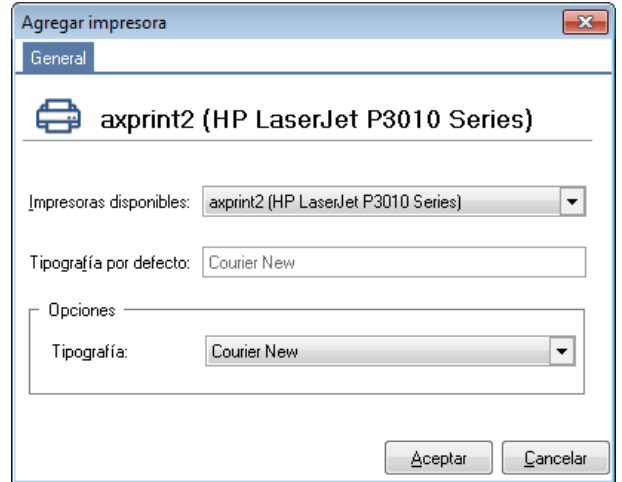

#### **Asociar la impresora configurada en el talonario del sistema**

Para automatizar la impresora a la cual se emiten los comprobantes, será necesario que asocie el destino de impresión al talonario.

*Advertencia: tenga presente que esto deberá realizarlo para cada uno de los talonarios a utilizar en su empresa.* 

Lleve esto a cabo ingresando a Archivos – Carga inicial – Talonarios – Definición.

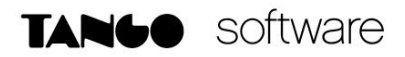

Dentro de la pestaña Impresión indique el puerto capturado en el campo "Destino de impresión", de la siguiente manera:

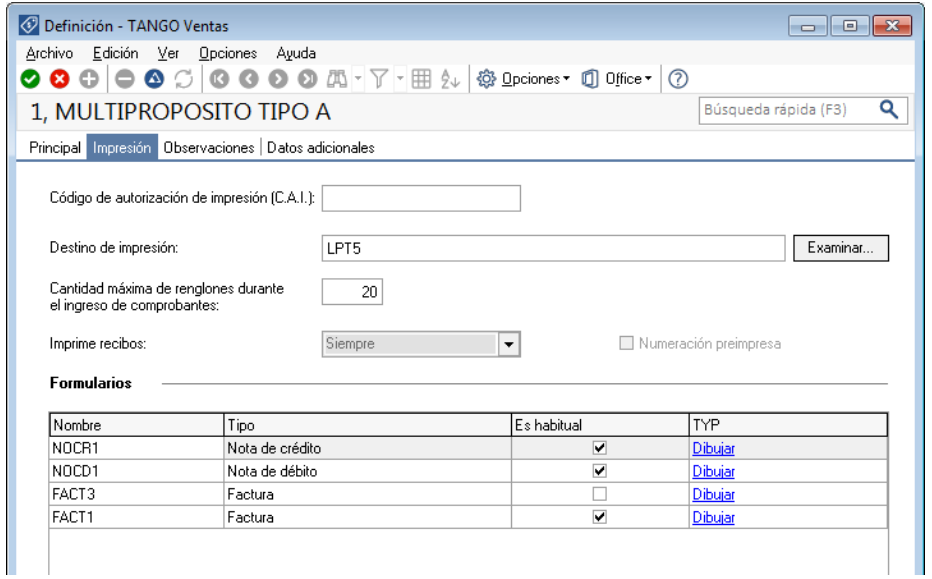

**Anexo a:** Como conocer el nombre de nuestro equipo

Diríjase a inicio – ejecutar (Windows + R) y escriba dentro del mismo "CMD"

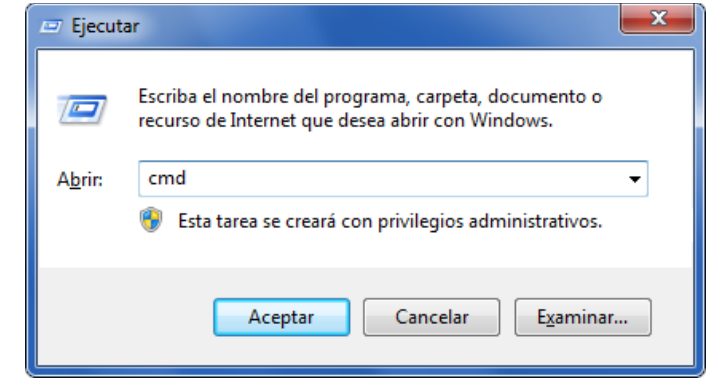

Dentro del mismo tipee "hostname" para obtener el nombre del equipo, en mi caso será "Cuarterolo"

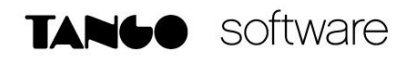

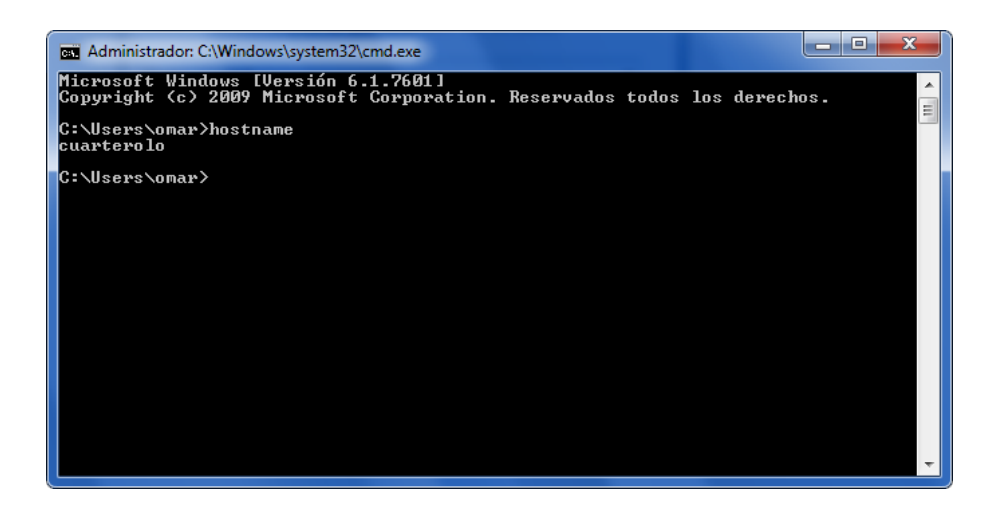

**Anexo b:** Como conocer el nombre del recurso compartido de nuestra impresora

Ingrese al apartado "Dispositivos e impresoras" en panel de control de Windows

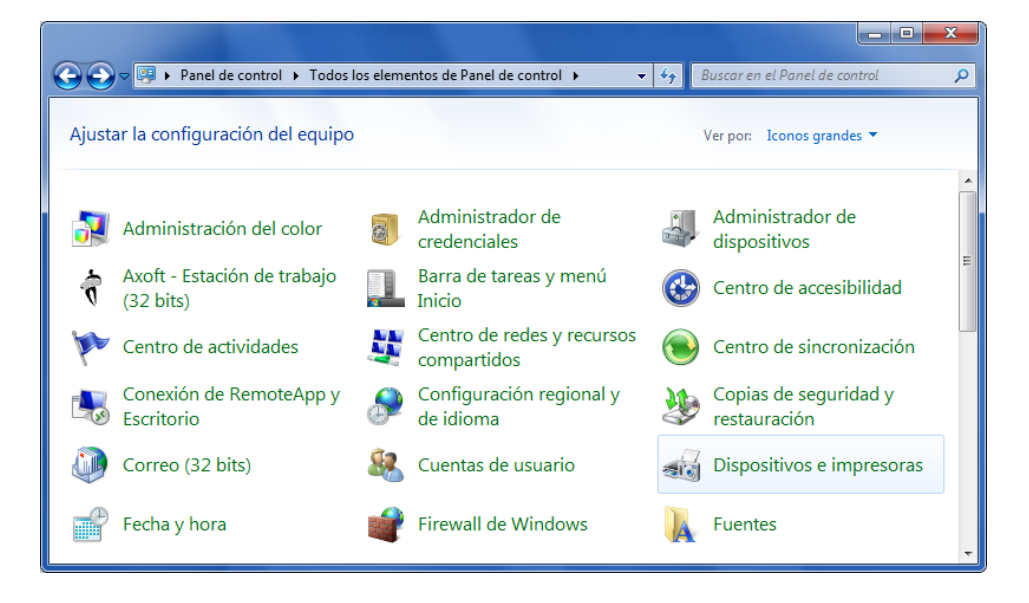

Presione botón derecho – "Propiedades de impresora" sobre la impresora en cuestión

**TANGO CENTRO DE CLIENTES** Cerrito 1214 - CP C1010AAZ Buenos Aires – Argentina +54 (011) 5031-8264 - +54 (011) 4816-2620

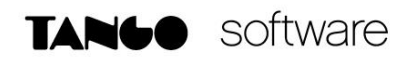

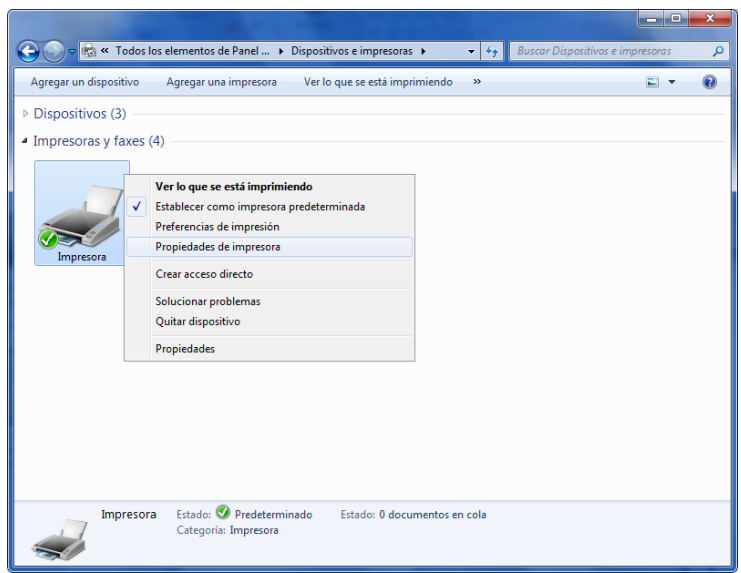

En el apartado de propiedades de la impresora, encontrará esta información en el campo "Recurso compartido" dentro de la solapa "Compartir"

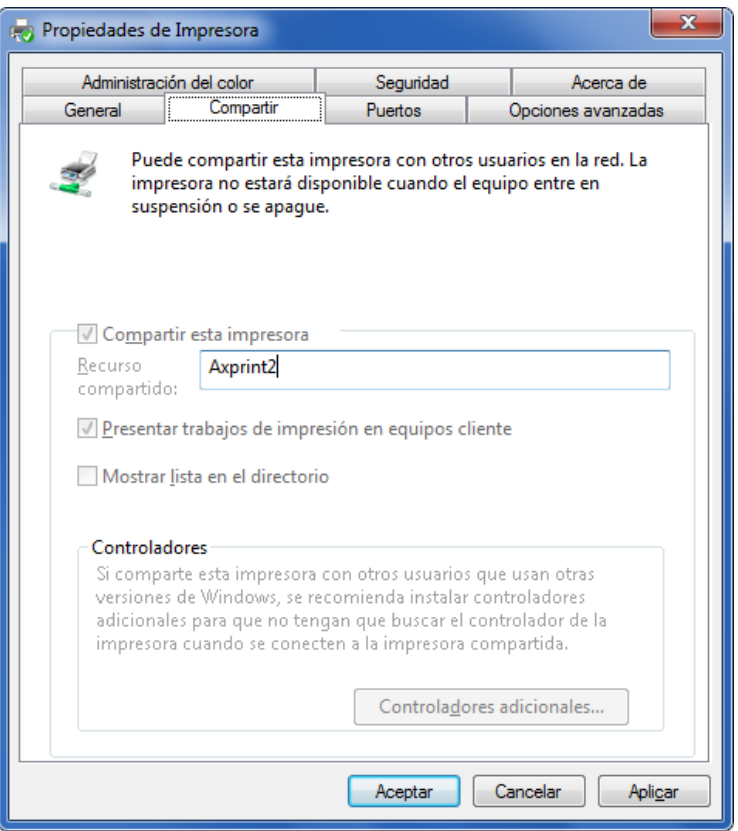

**AXOFT ARGENTINA S.A.** Cerrito 1186 Piso 2º - CP C1010AAX Buenos Aires – Argentina [www.axoft.com](http://www.axoft.com/)

**TANGO CENTRO DE CLIENTES** Cerrito 1214 - CP C1010AAZ Buenos Aires – Argentina +54 (011) 5031-8264 - +54 (011) 4816-2620